## **Petition for Admission to Practice**

The U.S. District Court for the Western District of Wisconsin is a NextGen CM/ECF court. Before you can request admission to practice in this court, you must have an **upgraded individual PACER account**. To register for an individual PACER account, click [HERE](https://pacer.uscourts.gov/register-account). To upgrade a PACER Account, click [HERE.](https://pacer.uscourts.gov/help/pacer/upgrading-your-pacer-account) Once you have an account, follow the steps below to request filing access.

- 1. Navigate to [www.pacer.uscourts.gov](http://www.pacer.uscourts.gov/)
- 2. Click **Log in to** and then click on **Manage PACER Account** at the very top of the page

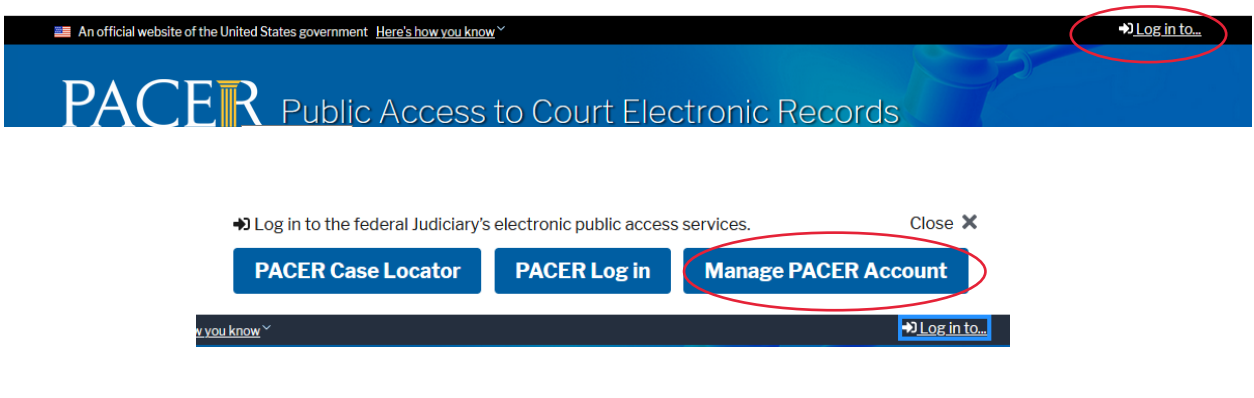

3. **Login** with your individual PACER account username and password

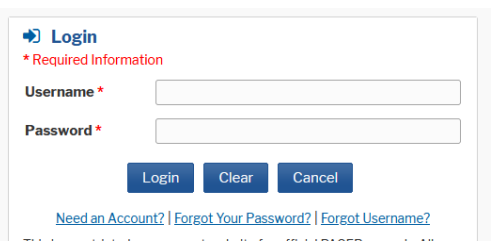

4. Click on the **Maintenance** tab and select **Attorney Admission/E-File Registration**.

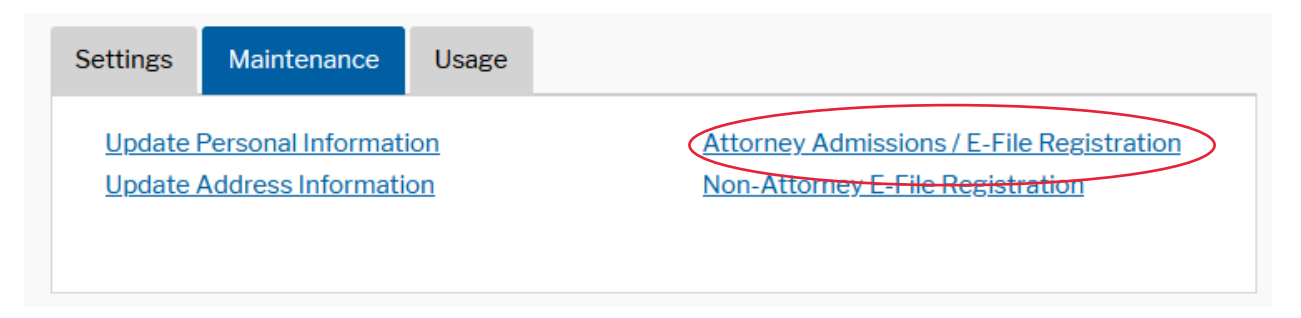

5. Select **U.S. District Courts** as the Court Type and **Wisconsin Western District** as the court. Click **Next.**

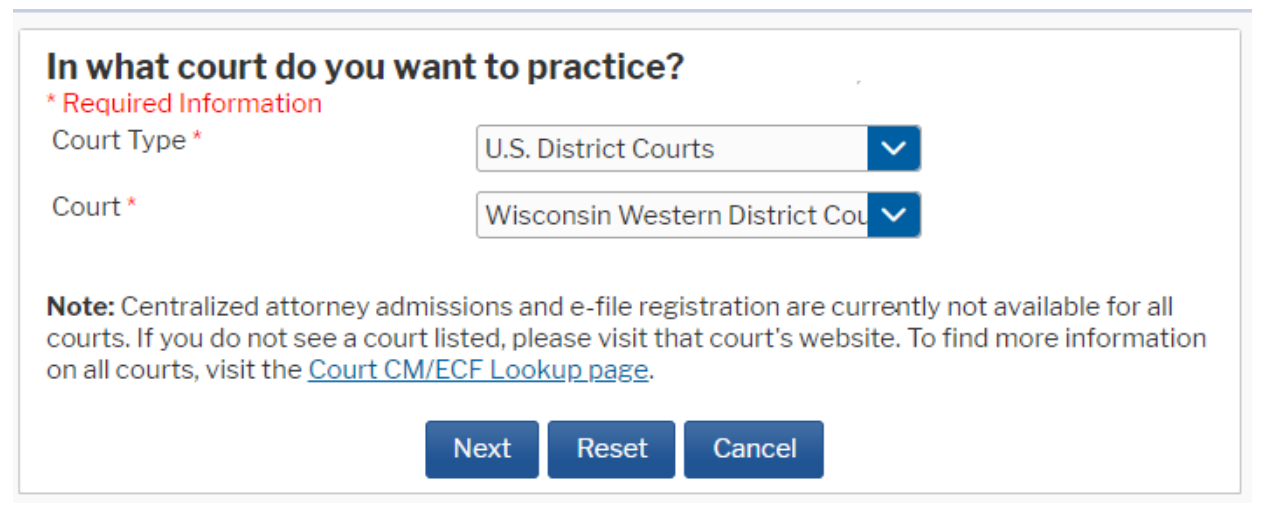

6. Select **Attorney Admissions and E-File.**

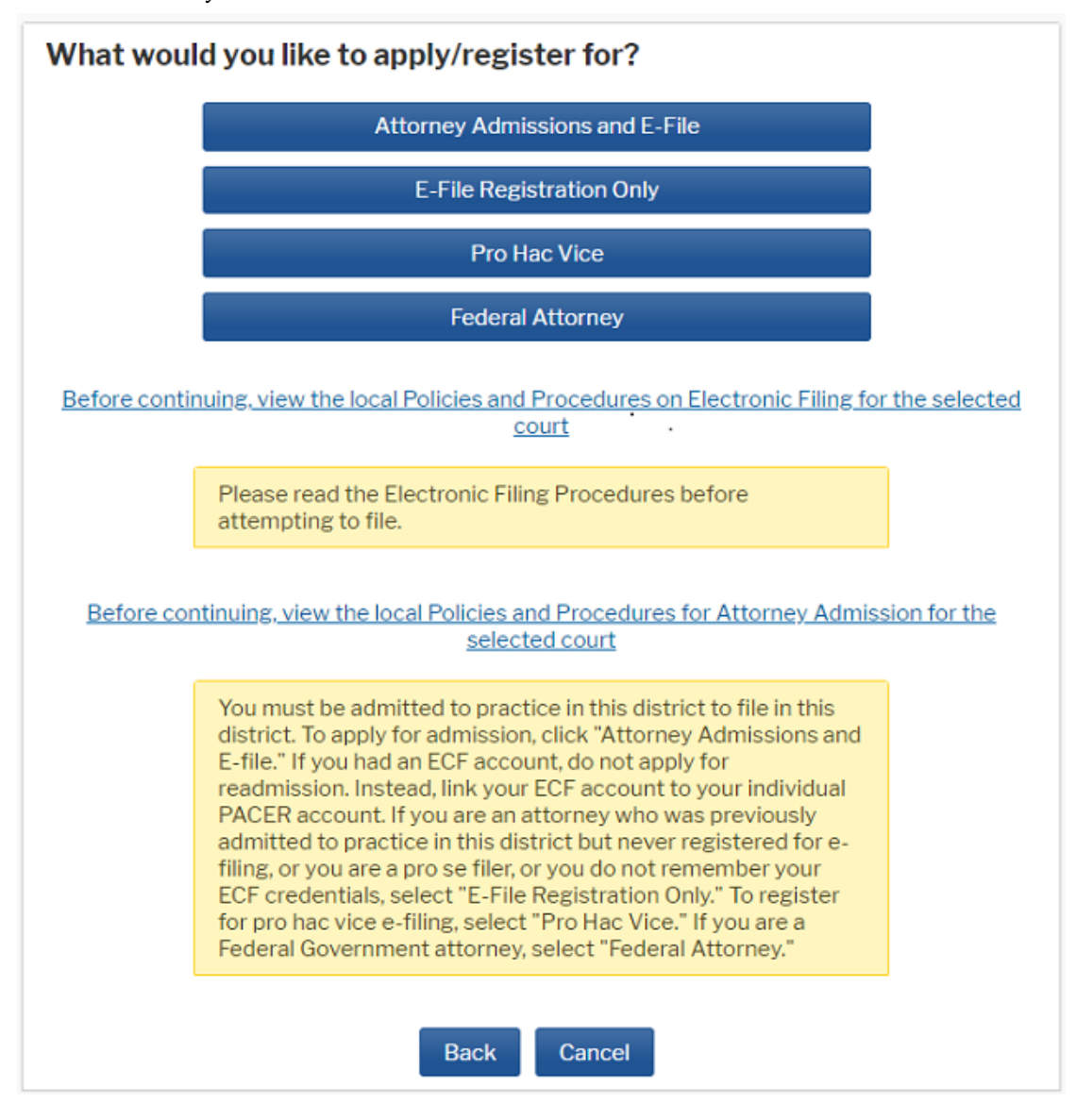

## **\*\*\* Please note: Not all of the following sections are required \*\*\***

7. **Attorney Bar Information**. Check the box indicating that you are admitted to the bar in one or more states. Then, under "Additional State Bar Information," click **+Add**. Select the state in which you are admitted to practice and enter your Bar ID. Click **+Add** and **Close** or continue to add other state bar admissions. You should see the information you entered listed under "Additional State Bar Information."

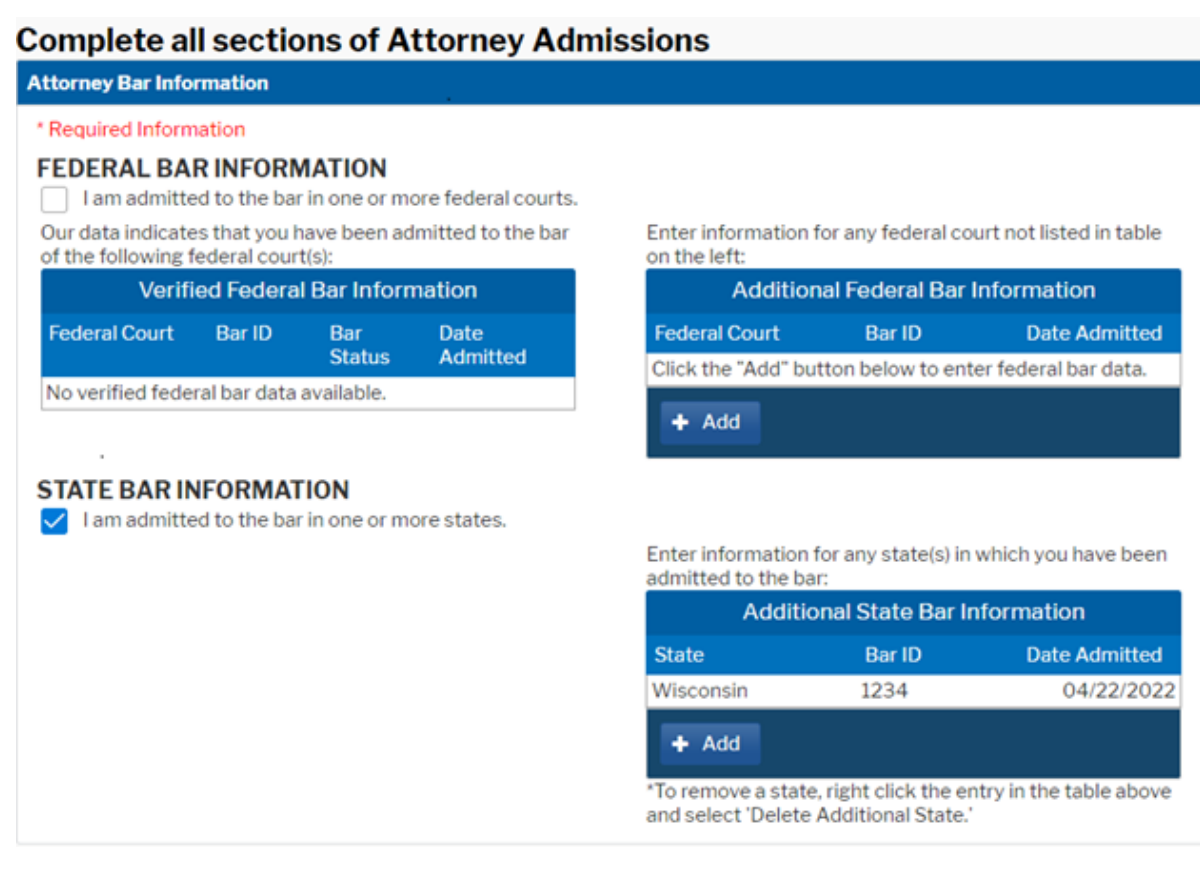

8. **Sponsoring Attorney – NOT REQUIRED**

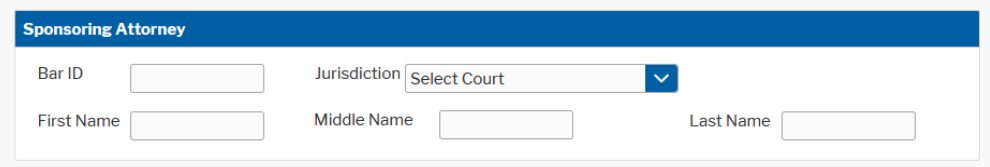

9. Attorney Information. Enter your personal information and acknowledge the admission fee. Click **Next**.

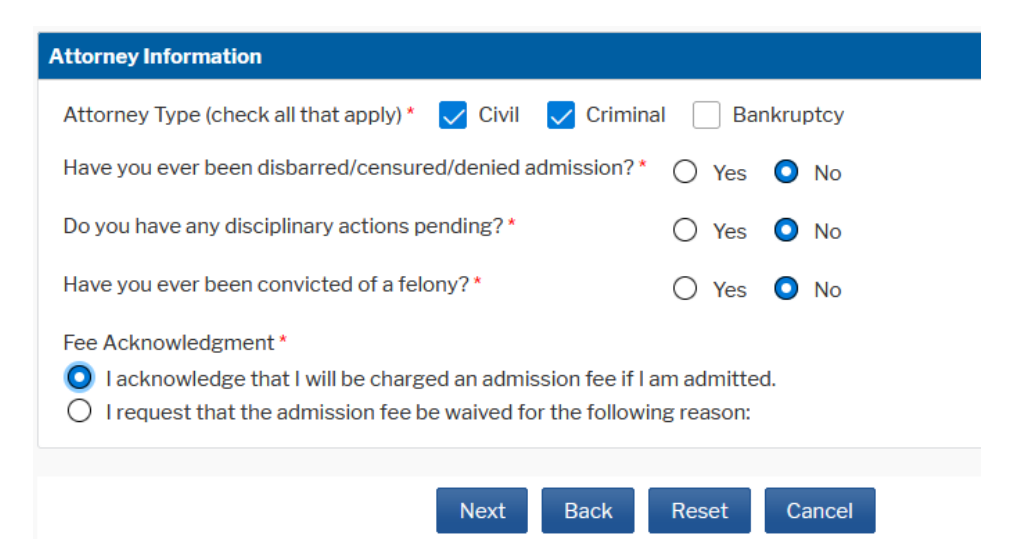

**10. Filer information**. Complete all required fields and click Next. HTML is the preferred E-mail format.

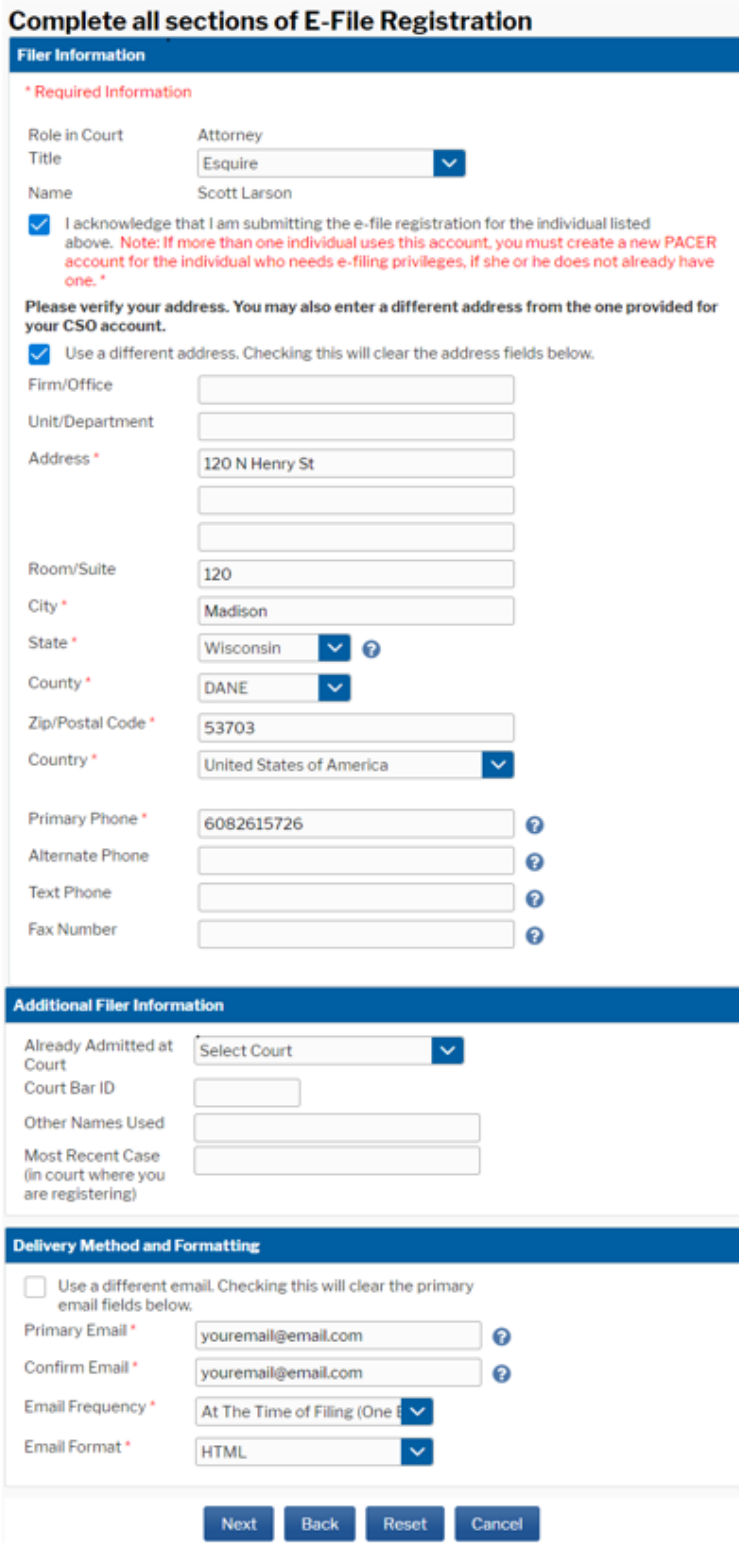

- 11. Set default payment information if desired (not required). Click **Next** when finished, or to bypass this screen. You can add a credit card or ACH payment method for each of the following fee types (Please note that this Court does not accept ACH payments for Attorney Admissions):
	- **P:** PACER search fees
	- **E:** Filing Fees
	- **A:** Admission Fee

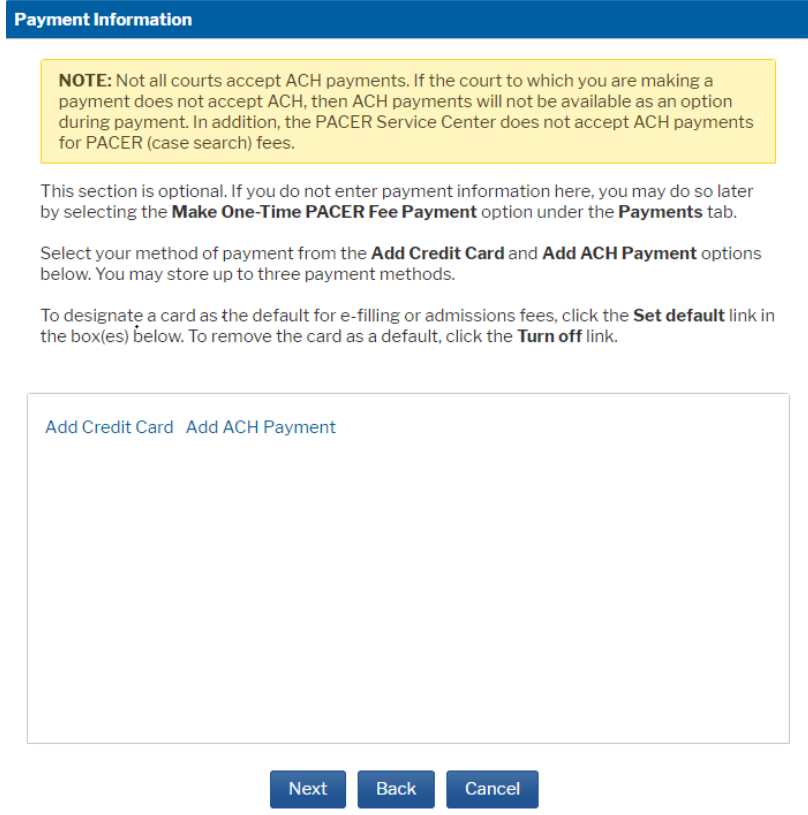

12. Check the **Acknowledgment of Policies and Procedures for Attorney Admissions** box and the two **Attorney E-Filing Terms and Conditions** boxes. Click Submit.

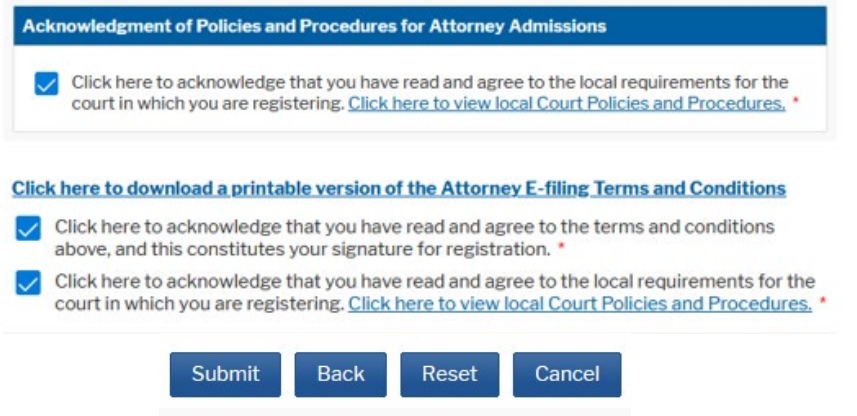

13. The court will review your admission request and provide you with further instructions, including a link to pay the admission fee online. The court cannot accept checks. After your admission fee is paid, your request will be processed and you will receive an e-mail indicating that you have been admitted. Once you have been admitted, you can use your individual PACER account to view documents and file in the Western District of Wisconsin.